### INSTRUCTIVO PARA LA CARGA DE DATOS DE NIÑOS CON PROBLEMAS NUTRICIONALES

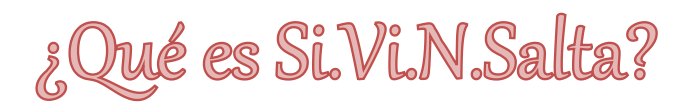

**Si.Vi.N.Salta** es una herramienta informática destinada a la vigilancia clínico nutricional de niños notificados con Déficit nutricional.

A fin de mejorar la Vigilancia y el Tamizaje clínico – nutricional de niños y niñas menores de 6 años, se implementa en el año 2015, mediante Resolución 0535 un "*Sistema de Vigilancia"* que permite: detección oportuna de los niños/as con problemas nutricionales, monitoreo continuo a nivel Central y Local con acciones individuales tendientes a mejorar los diagnósticos y así lograr la atención adecuada de cada caso. Permite además la Vigilancia por Área operativa con indicadores específicos.

# ¿Cómo instalo el Sistema?

#### REQUERIMIENTOS PARA INSTALARLO

- PC con Sistema Operativo Windows (XP o superior)
- Conexión a internet.
- Compresores (WinZip WinRar).

#### **Para la instalación, baje el programa de http://secretariadenutricion.salta.gob.ar/index.php/profesionales/herramientas** Archivo Órdenes Herramientas Favoritos Opciones Ayuda Añadir Extraer en Comprobar Ver Eliminar Buscar **Buscarvirus** Con Asistente Información K) Setup\_Nutricion (14).rar - archivo RAR, tamaño descomprimido 13.713.975 bytes

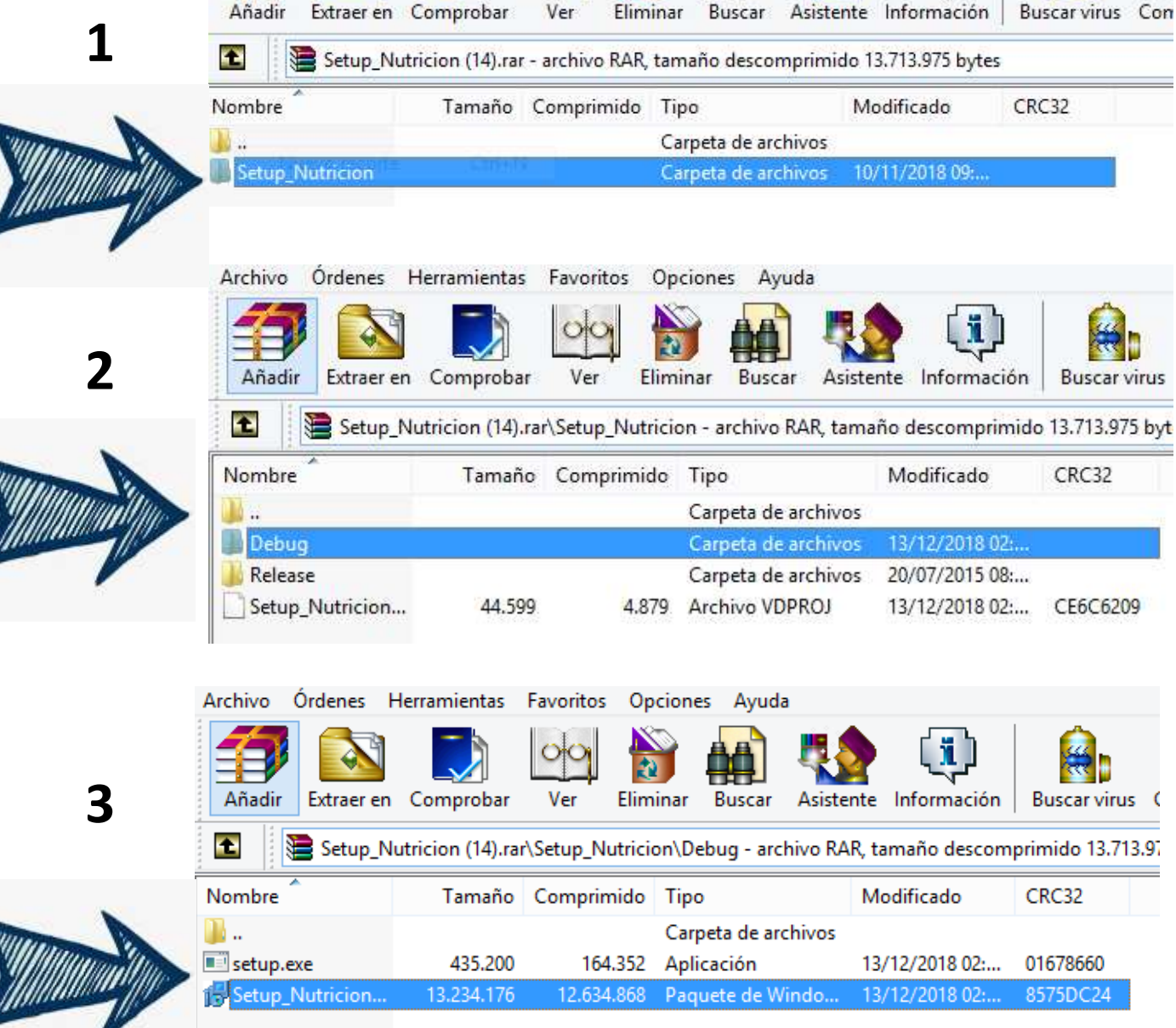

A continuación, haga correr el archivo ejecutable (setup\_nutricion.exe). Recuerde que, si va a instalar *una versión actualizada, debe desinstalar previamente la anterior.* Si aparece una ventana de error que debe actualizar la versión de Microsoft framework, hágalo desde internet siguiendo las instrucciones. Al instalar el sistema se creará un acceso directo en el escritorio para ejecutar el programa.

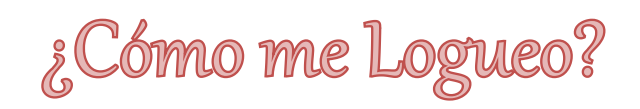

Para acceder al sistema, deberá estar logueado. Oportunamente se le asignará un nombre de usuario y contraseña para ingresar. El mismo le servirá para utilizar el sistema en cualquier computadora que tenga instalado Si.Vi.N.Salta.

Al iniciar sesión se desplegará una ventana con cuatro menús desplegables en la barra de herramientas: *(Imagen Nº 1)*

- o Archivo.
- o Notificación de niños con déficit nutricional y alerta.
- o Informes y Auditoría Medica.
- o Niños (consultas).
- o Usuarios. (No se encuentra habilitado para todos los usuarios).

#### **Imagen Nº 1**

Seleccionando el MENU ARCHIVO, se desplegará una ventana "Iniciar sesión de Usuario", al hacer click, el sistema solicita su nombre de usuario y contraseña.

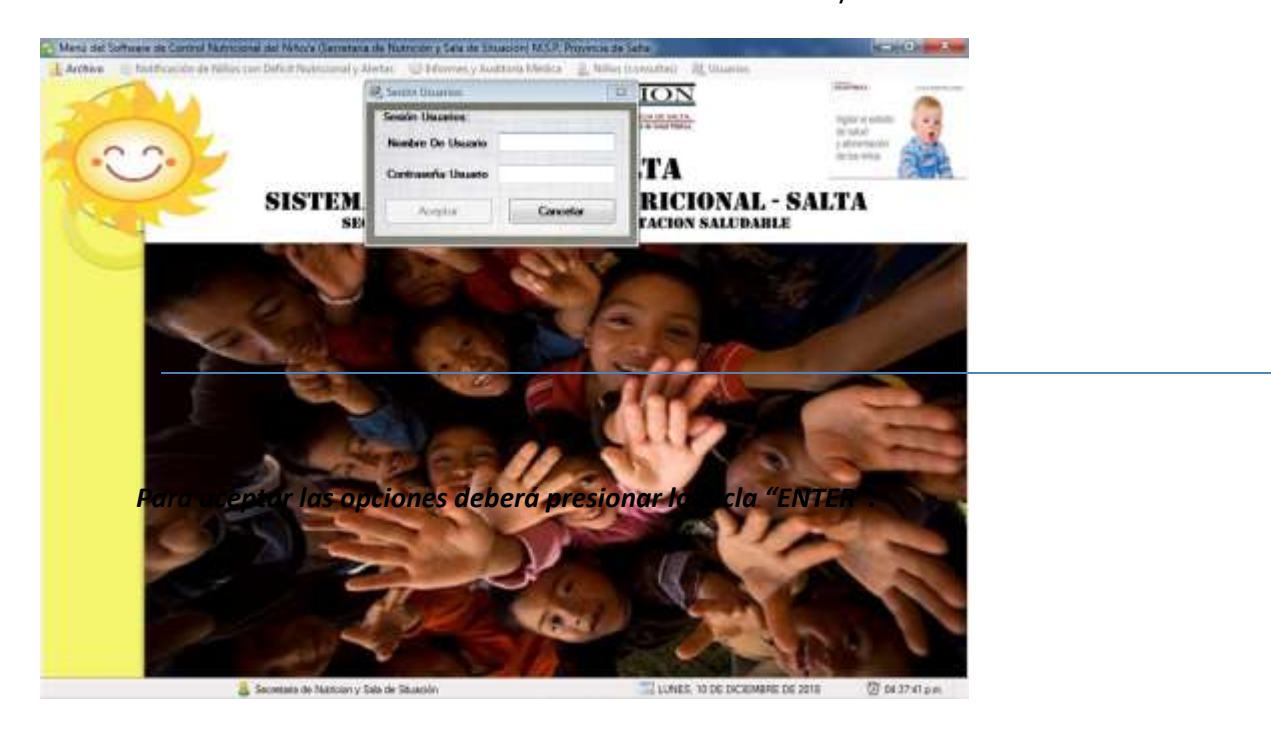

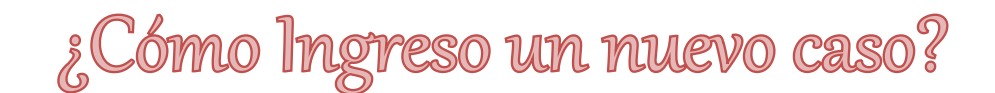

Para notificar un caso en el sistema deberá hacer click en el MENU: NOTIFICACIÓN DE NIÑOS CON

### DEFICIT NUTRICIONAL Y ALERTAS

Telefono/s:

Aquí se desplegaran 3 opciones, deberá posicionar el cursor en la primera y se desplegara una segunda ventana con dos opciones, deberá seleccionar la primera "notificación en Si.Vi.N.Salta" (Imagen Nº2)

**Imagen Nº 2**

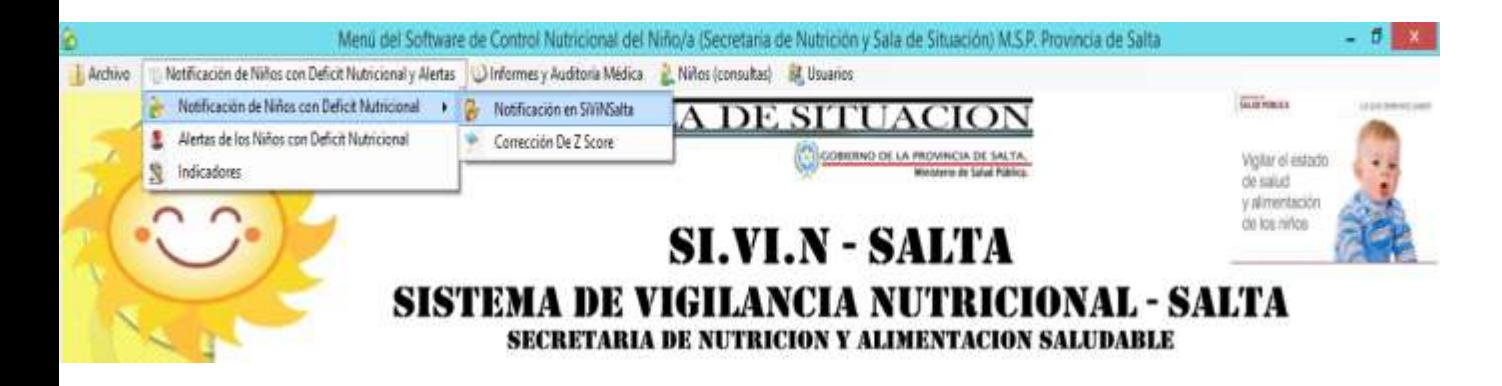

Para la carga de un caso, al ingresar en la pantalla principal en el FORMULARIO DE NOTIFICACIÓN DE

NIÑOS CON DEFICIT NUTRICIONAL Y ALERTAS, se muestra en la parte superior el panel de búsqueda que permite buscar con el DNI o nombre del niño/a si ya se encuentra en la base de datos.

En caso de no estar registrado, el sistema despliega una ventana, la cual tiene la opción de ingresar o no al niño como se muestra en la imagen Nº3*.*

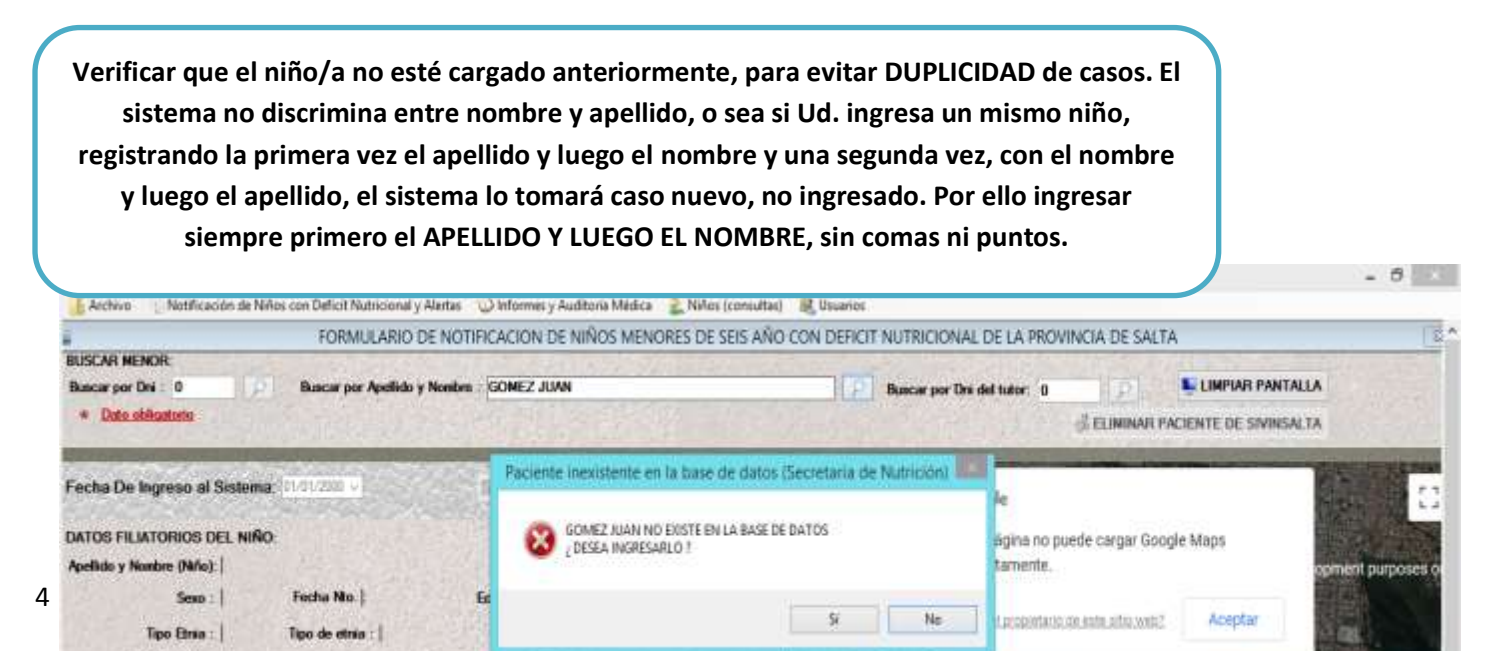

A continuación, comience con la carga dentro del FORMULARIO DE NOTIFICACIÓN DE NIÑOS MENORES DE 6 AÑOS CON DEFICIT NUTRICIONAL.

## *DATOS FILIATORIOS DEL NIÑO:*

Los casilleros que poseen asterisco (\*) son de llenado obligatorios

- **Nombre (niño)** \*: En este campo se colocará el apellido y los nombres completos del niño/a sin separarlos por comas o puntos. VERIFIQUE QUE EL CASO NO ESTÉ CARGADO PREVIAMENTE
- **Indocumentado** \*: Indicar si el niño es indocumentado: SI NO PENDIENTE.
- **Nº Doc.** \*: En caso de que el niño este documentado, se colocará el número de documento sin puntos.
- **Sexo**\***:** Este campo posee las opciones a seleccionar, posicionándose en él y desplegando la flecha, se seleccionará femenino o masculino.
- **Fecha Nto (Nacimiento)** \***:** Este campo se ingresará con el siguiente formato día/mes/año. Ej.: 29/10/2018. Para ello el software despliega un almanaque que permite el ingreso de día, mes y año.

### *DATOS FILIATORIOS DE LA MADRE O TUTOR:*

- o **Apellido y Nombre (tutor)**\*: En este campo se colocará el apellido y los nombres completos de la madre o tutor sin separarlos por comas o puntos.
- o **Indocumentado**\*: Indicar si la madre o tutor es indocumentado. SI NO PENDIENTE.
- o **DNI**\*: En caso de que este documentado, se colocará el número de documento sin puntos.
- o **Analfabeto**\***:** Indicar si lo es o no.
- o **Teléfono:** ingresar el número en caso de que posea.
- o **Tipo de etnia**\***:** En este campo se seleccionará si es originario o criollo.
- o **Indicar la etnia\*:** en caso de ser originario se desplegará un menú con diferentes etnias pertenecientes a la Provincia de Salta.
- o **Posee obra social:** Indicar la opción SI NO SIN DATO.
- o **Tipos de Asistencia Social:** En esta opción el software nos muestra todos los beneficios sociales existencia en la Provincia, se recomienda tildar todos los beneficios percibidos.

## *DATOS DE RESIDENCIA:*

- **Departamento de Resid.**\***:** Esta opción despliega los Departamentos de la Provincia de Salta. Seleccionar el correspondiente al área de residencia del niño y su familia.
- **Localidad de Resid.**\***:** Esta opción despliega las localidades de la Provincia de Salta. Seleccionar el correspondiente a la residencia del niño y su familia.
- **Dirección**\***:** Indicar el domicilio detallando nombre de la calle, número, manzana, o número de piso o departamento. En caso de áreas rurales que no posean estos datos, efectuar una descripción que nos permita la ubicación. Ej.: Frente a la cancha de futbol.
- **Domicilio Urbano/Rural**\***:** Se despliegan en este ítem ambas opciones. URBANA RURAL AGRUPADA – RURAL DISPERSA.
- **Área Operativa responsable**\***:** Al presionar este botón se desplegará una ventana en el cual deberá seleccionar: Zona, Área y Hospital Base.

## *DATOS AMBIENTALES DE LA RESIDENCIA:*

- **Posee Agua Potable:** Indicar la opción SI NO SIN DATO.
- **Tiene NBI:** Indicar la opción SI NO SIN DATO.
- **Eliminación de Excretas:** CLOACAS, POZO CIEGO, LETRINAS, SIN ELIMINACIÓN, SIN DATO.
- **Eliminación de Residuos:** RECOLECCIÓN A DOMICILIO, T.S. DE LA BASURA (TRATAMIENTO SANITARIO DE LA BASURA), POZO (BASURERO), SIN (TRATAMIENTO), SIN DATO.

*ANTECEDENTES PERSONALES (PERINATALES Y PATOLÓGICOS):*

#### ANTECEDENTES PERINATALES **Imagen Nº 4**

**Nº Semana Gestacional:** colocar el número de semanas sin días. Ej: 37, 40, 32. Etc.

**Peso al Nacer (gr):** expresar el dato en gramos**.** En caso de que no contar con el mismo, colocar sin datos (s/d) **Talla al Nacer (cm):**. Expresar el dato en centímetros

enteros sin comas. En caso de que no contar con la mismo, colocar sin datos (s/d)

#### **ANTECEDENTES PATOLÓGICOS**

- Neurológicas
- Cardiovasculares
- Anomalías genéticas
- Alergias Alimentarias
- Nefrológicas
- Gastrointestinales
- Perinatológicas

Se deben indicar los antecedentes patológicos referidos al niño. Pudiendo indicar más de una opción.

## **IMPORTANTE: LOS DATOS PERINATALES (PN, TN, EG) RESULTAN DE SUMA UTILIDAD PARA SABER QUE ESPERAR CON REPECTO AL CRECIMIENTO DEL NIÑO**

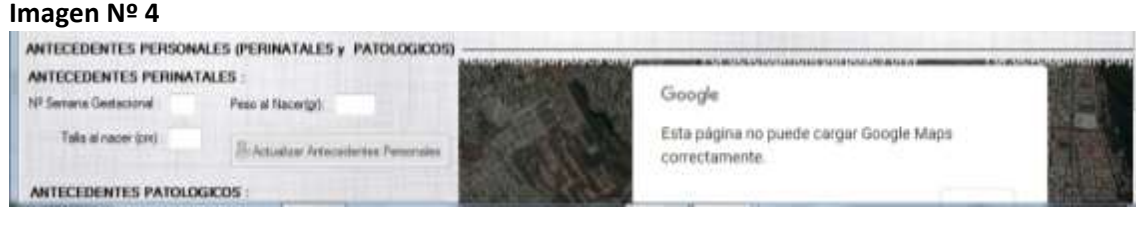

*En el margen izquierdo (debajo de los beneficios percibidos) se encuentra un botón: "Actualizar Datos Niño": el mismo será accionado para cambiar, modificar o actualizar datos de un niño.*

Una vez completada la información filiatoria, se procede a "Grabar Paciente" ubicado en el margen derecho. **(***Imagen Nº 5).*

#### **Imagen Nº 5**

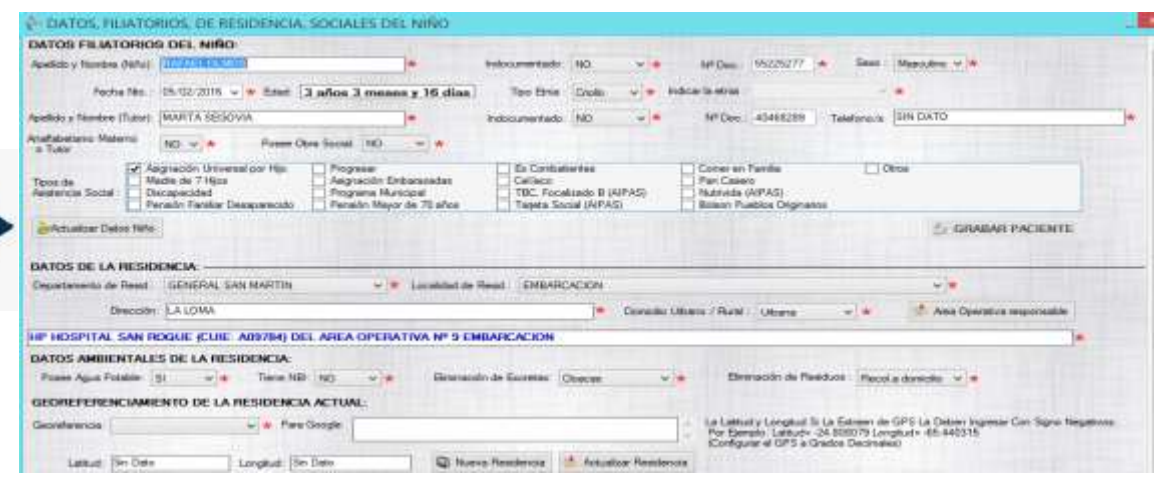

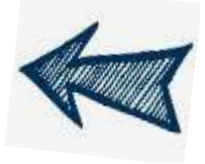

HASTA AQUÍ SOLO SE CARGARON LOS DATOS FILIATORIOS, SI NO AVANZA EN LA CARGA DE LA NOTIFICACIÓN ESTE CASO QUEDARÁ PENDIENTE.

¿Cómo notifico?

#### - **Fecha de notificación**\***:**

Se deberá colocar la fecha del ultimo control antropométrico.

#### - **Nueva notificación:**

Una vez cerrado un caso este botón se utilizará para iniciar una segunda notificación.

#### - **Área de Notificación**\***:**

Corresponde seleccionar el área operativa desde donde se notifica. Puede o no corresponder a la de la residencia.

#### - **Agente Sanitario Responsable**\***:**

Se registrará apellido y nombre del responsable del sector donde vive el niño en el momento que se lo detectó. En caso de sector descubierto o sin cobertura, se registrará **"DESCUBIERTO"** o **"SIN COBERTURA".**

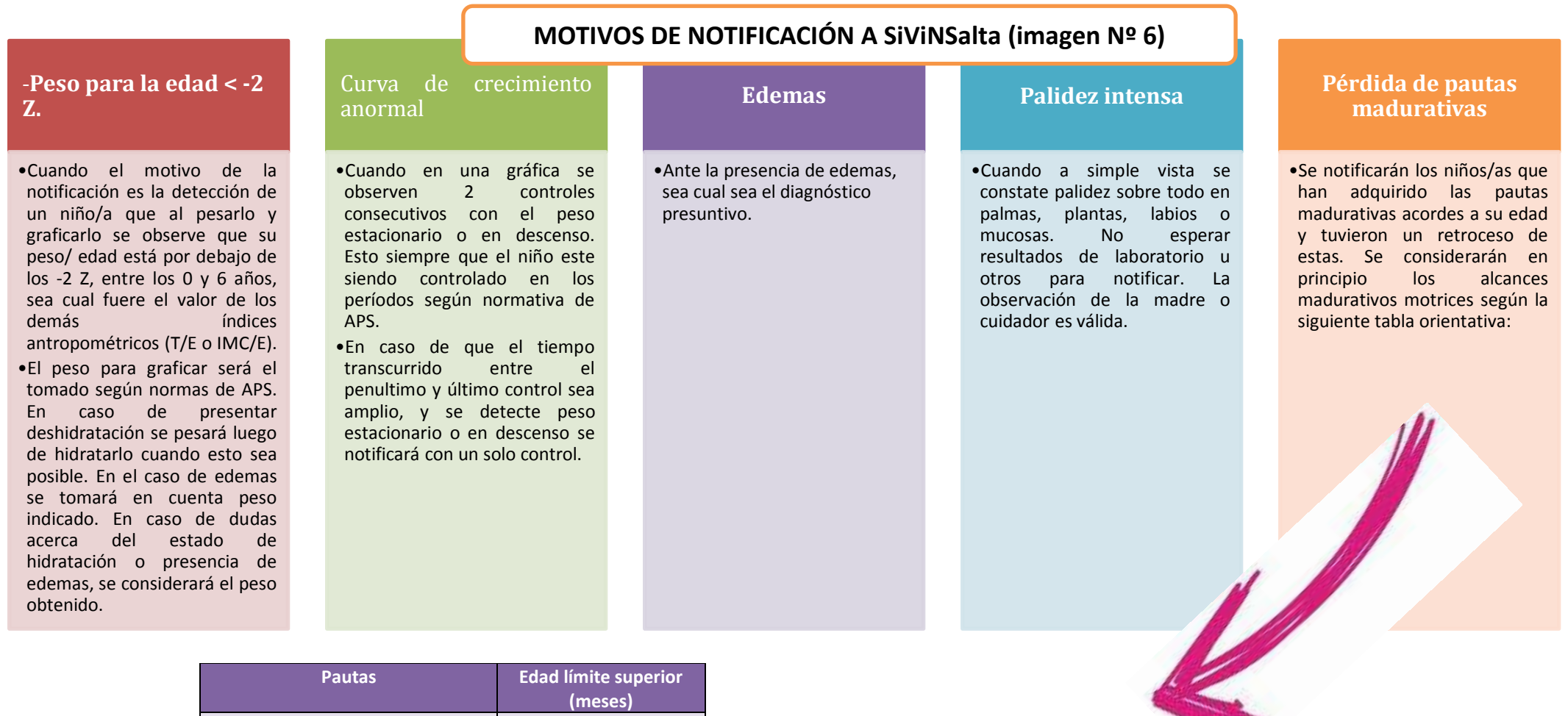

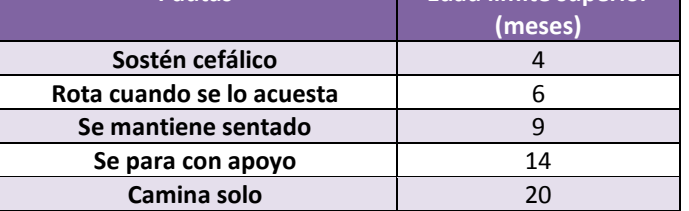

*Se debe seleccionar solo uno, si tiene dos o más se debe colocar el primero de la lista.*

œ

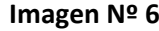

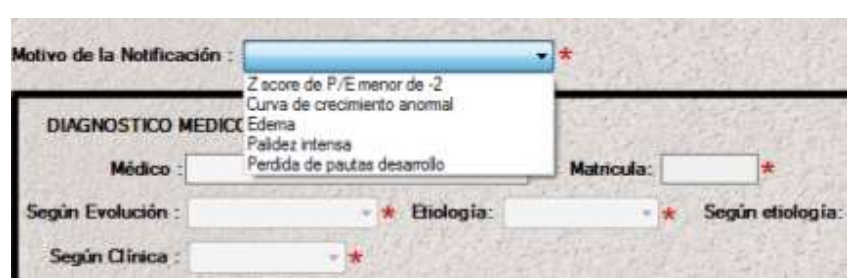

### *SIGNOS DE ALARMA*

Corresponde seleccionar uno o más signos de alarma que acompañan al caso. Recientemente se incorporaron los criterios de priorización de familias que corresponden a las prioridades de APS (Prioridad 1 – Prioridad 2 – Prioridad 3) dato necesario a cargar para contextualizar el caso. *(Imagen Nº7)*

**Imagen Nº7**

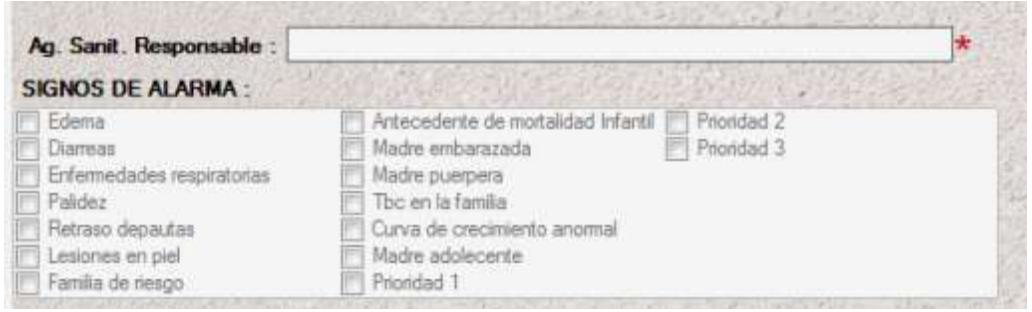

### *VALORACIÓN ANTROPOMÉTRICA (Imagen Nº7)*

#### - **Peso**\***:**

Se registrará el valor correspondiente al peso expresado en kilogramos.

**Talla**\***:** Se tomará según técnica, de acostado hasta los 24 meses y de pie en adelante. Se registrará el valor centímetros con un decimal separado por punto.

Los valores de Z y clasificación antropométrica se calculan automáticamente. *Si observa inconsistencias revise como cargo el peso, talla, fechas de nacimiento, de notificación y sexo.*

- **IMC**\***:** El mismo será calculado automáticamente.
- **Perímetro cefálico**\***:** Será obligatorio en niños hasta los 24 meses y se deberá expresar en centímetros.

#### - **Tipo de responsable**\***:**

Se seleccionará de la lista desplegable lo que corresponda. El responsable es quien realizo la medición.

#### - **Apellido y Nombre\*:**

Estos datos serán de responsabilidad del médico a cargo del niño o niña.

#### - **Observaciones Antropométricas**\***:**

Acá se explicará lo que se considere necesario aclarar en forma breve y concisa, con respecto a la notificación y el aspecto antropométrico.

#### - **Fecha Próximo Control:**

Este campo se ingresará con el siguiente formato día/mes/año. Ej.: 29/10/2009. Para ello el software despliega un almanaque que permite el ingreso. En este caso el sistema despliega una pantalla para corroborar si el próximo control es en la misma área operativa u hospital.

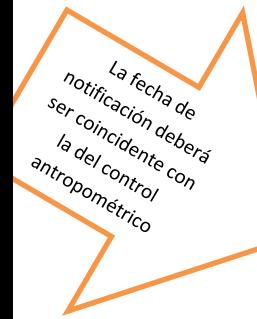

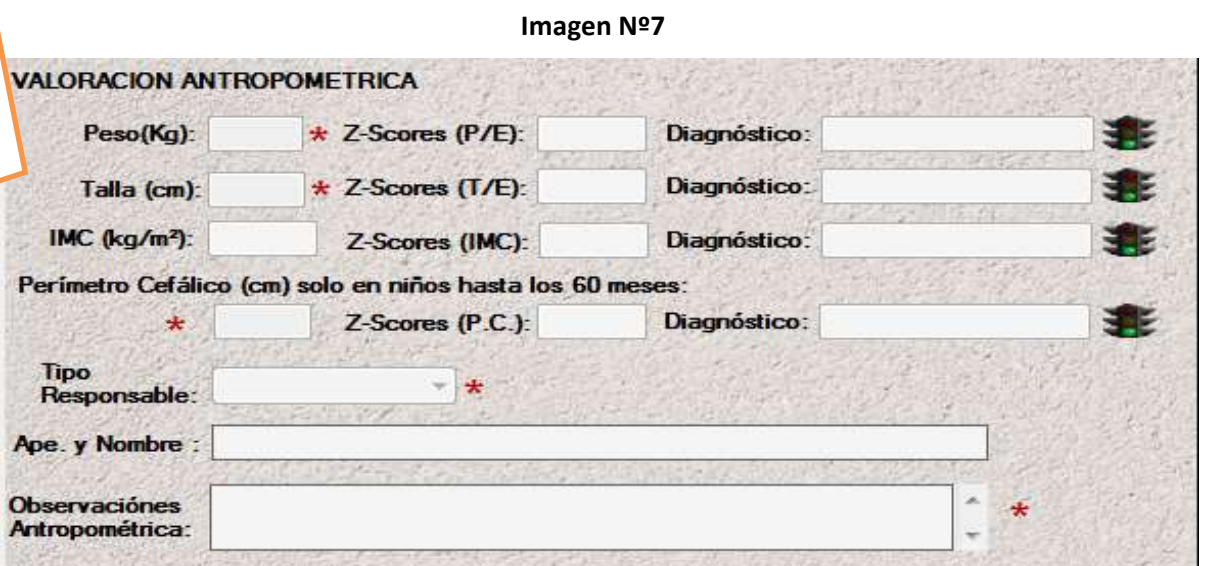

## ¿Cómo cargo el Diagnóstico médico?

- **Diagnóstico médico nutricional:** La primera pestaña permite **definir si el niño tiene o no diagnóstico**.

 En caso de que la opción sea **SI**, se continua con la carga de datos normalmente:

Colocar el nombre, apellido y Nº de matrícula del médico.

Luego se colocarán el diagnóstico:

#### - **Según evolución:**

Se registrará si se trata de agudo, crónico, crónico agudizado, en estudio, sin valoración, sin desnutrición, según la evaluación clínica de la evolución del cuadro. Recuerde que por lo general los cuadros crónicos afectan la talla.

#### - **Etiología:**

Seleccionar de la lista desplegable lo que corresponda. En el caso que seleccione "MIXTA" o "SECUNDARIA" se activará el campo **Según etiología** donde deberá indicar en la lista a qué grupo de patologías corresponde el diagnóstico.

#### - **Según clínica:**

Seleccionar las opciones: Marasmo, kwashiorkor, Mixta, en estudio, sin valoración, sin desnutrición.

A continuación, se deberá OBLIGATORIAMENTE completar lo observado durante el examen clínico y estudios clínicos solicitados. Ambos requisitos para el ingreso al módulo de desnutrición de CUS- SUMAR. *(Imagen Nº8)*

#### **Imagen Nº8**

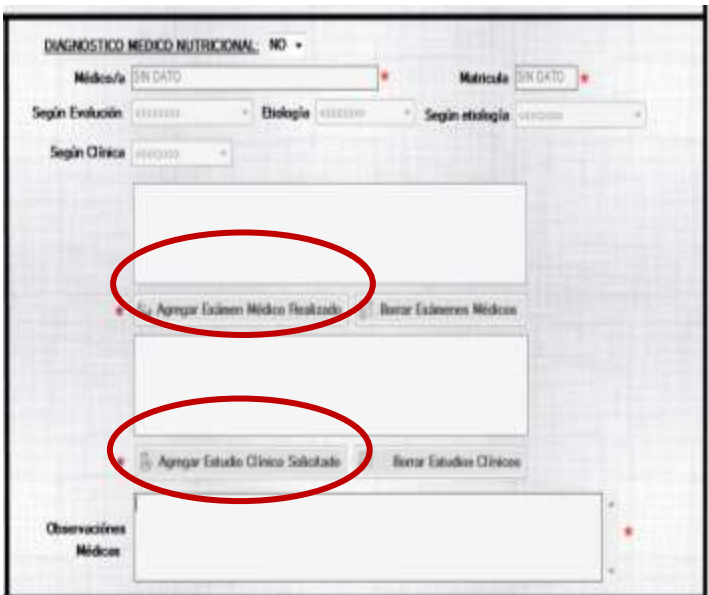

 En caso de que la opción sea NO, *(Imagen Nº9)* el sistema despliega una ventana que indica "el niño no será ingresado al Plan Sumar". También se continua con la carga normalmente, solo que esta vez será sin el diagnóstico.

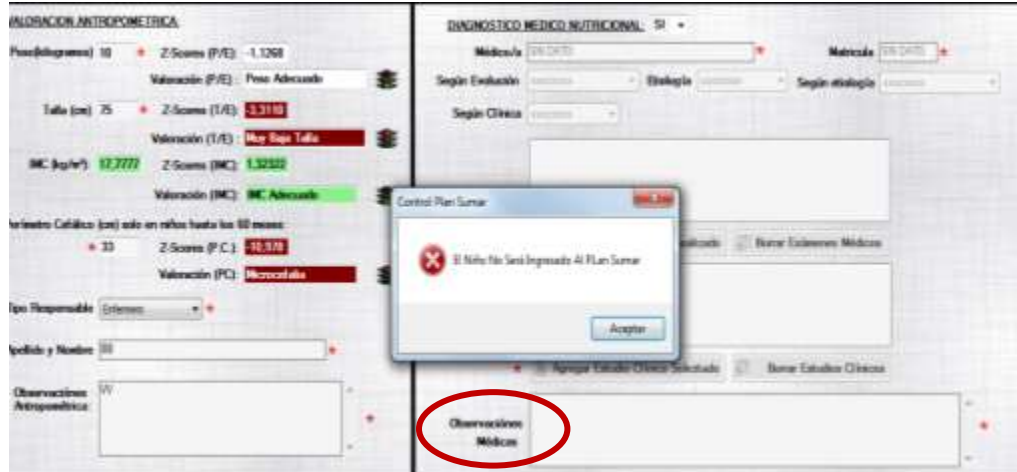

#### **Imagen Nº9**

**En ambas situaciones, con o sin diagnóstico se debe llenar el casillero de Observaciones médicas, lo que permitirá aclarar situaciones relacionados con la salud del niño como así también continuar con la carga.** 

Luego se selecciona la **FECHA PROXIMO CONTROL,** y a continuación se desplegará un cuadro de diálogo que preguntará: **¿EL CONTROL ES EN LA MISMA ÁREA DE NOTIFICACIÓN?**, si la respuesta es **SI** en forma automática se completa este campo con el nombre del área operativa desde donde se notifica. En caso de que sea **NO** se deberá seleccionar si el área operativa corresponde a las zonas operativas Norte, Sur, Oeste o Centro. Una vez seleccionado la zona, se debe buscar y seleccionar el área operativa donde se realizará el próximo control.

En el margen inferior izquierdo se encuentra un botón: **"GRABAR NOTIFICACIÓN"**: el mismo será accionado en caso de querer GRABAR la notificación. En caso de no haber llenado el sector de diagnóstico médico, el sistema verifica si se graba la notificación con o sin diagnóstico médico (imagen Nº 10).

#### Imagen Nº 10

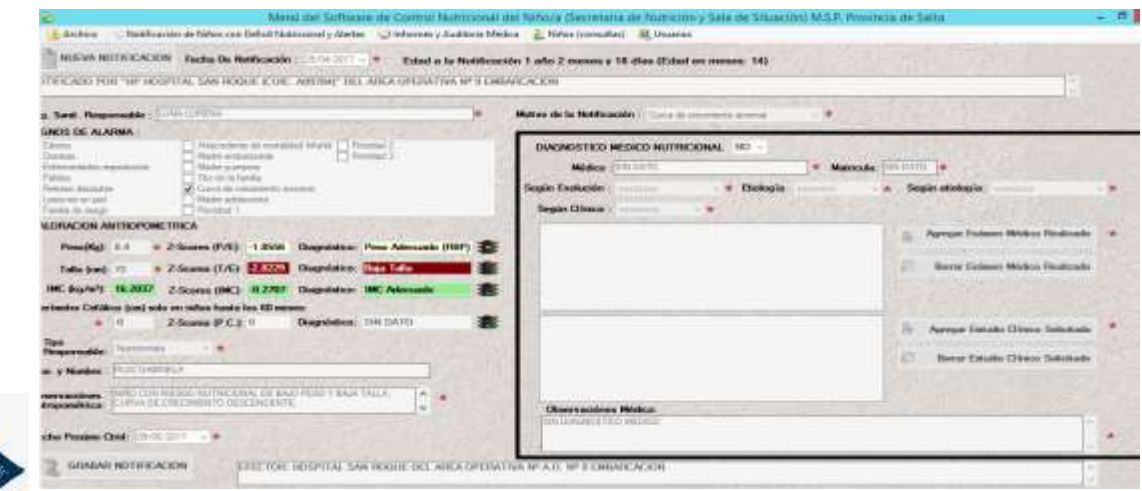

Se enviará un correo electrónico en forma automática a los responsables del AREA SALUD, de manera tal que se tomen las medidas correspondientes al caso.

*Así mismo se enviará un correo electrónico resumido al PLAN SUMAR, cuyo informe será valorado a fin de ser facturado*

## Cómo cargo un nuevo Control?

Posterior al primer control,para cargar un nuevo control se debe acceder al boton "CONTROL DEL NIÑO EN SEGUIMIENTO", en donde aparacera la siguiente pantalla *(Imagen Nº 11)*

Los casilleros a llenar se completaran con el formato explicado anteriormente. Dentro de la misma pantalla, se agregan las siguientes preguntas, las cuales fueron formuladas por el "PLAN SUMAR", lo que justificaria su facturación. *(Imagen Nº 12)*

- ARTICULACION INTERSECTORIAL PARA APOYO NUTRICIONAL: Donde se despliegan las opciones: Si, No, S/D (sin dato). Al accionar el boton "SI" se acciona la ventana: "Cual es?".
- $\triangleright$  NÚMERO DE VISITAS DOMICILIARIAS REGISTRADAS EN LA HISTORIA CLÍNICA.
- > SEGUIMIENTO: BUENA DINAMICA DE RECUPERACION. Donde se despliegan las opciones: Si, No, S/D (sin dato). Al accionar el boton "SI" se DESACTIVA la ventana siguiente "DERIVA A CENTRO DE MAYOR COMPLEJIDAD".
- DERIVA A CENTRO DE MAYOR COMPLEJIDAD: En caso de que el niño no presente una buena dinámica de recuperación se despliegan las opciones: SI,

NO. En caso de ser NEGATIVA la respuesta, se acciona la ventana "JUSTIFIQUE MOTIVO DE NO DERIVACION DE MAYOR COMPLEJIDAD".*(Imagen Nº13)*

- ULTIMO CONTROL PLAN SUMAR (diagnóstico alta nutricional)una vez cumplimentado el plazo de permanencia del niño para plan sumar, el mismo sería dado de ALTA en dicho Plan, no asi en SIVINSALTa, permaneciendo en este sistema el tiempo que resulte necesario.
- En el margen inferior izquierdo se encuentra un botón: **"GRABAR CONTROL"**: el mismo será accionado para GRABAR el caso con su control. *(Imagen Nº14)*

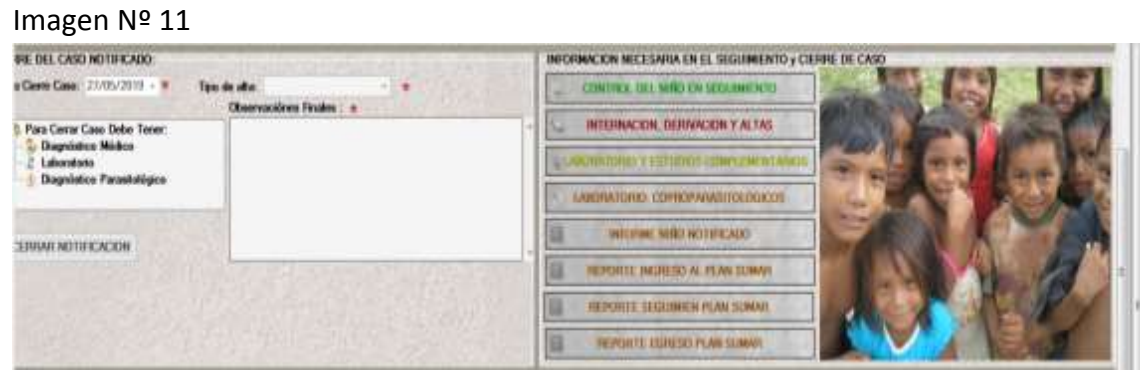

**Imagen Nº12**

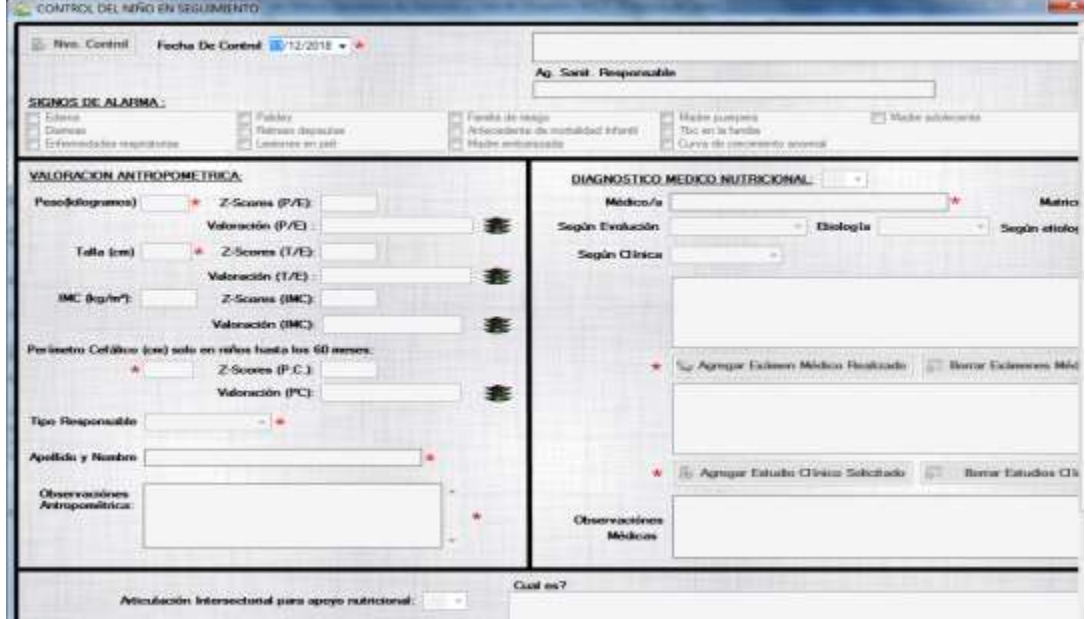

#### **Imagen Nº13**

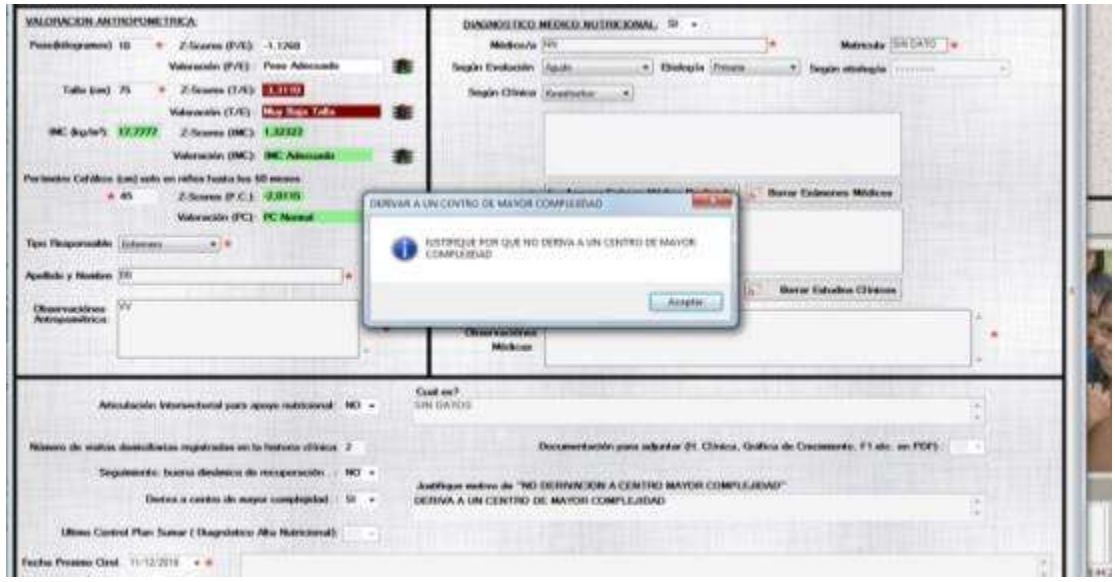

#### **Imagen Nº14**

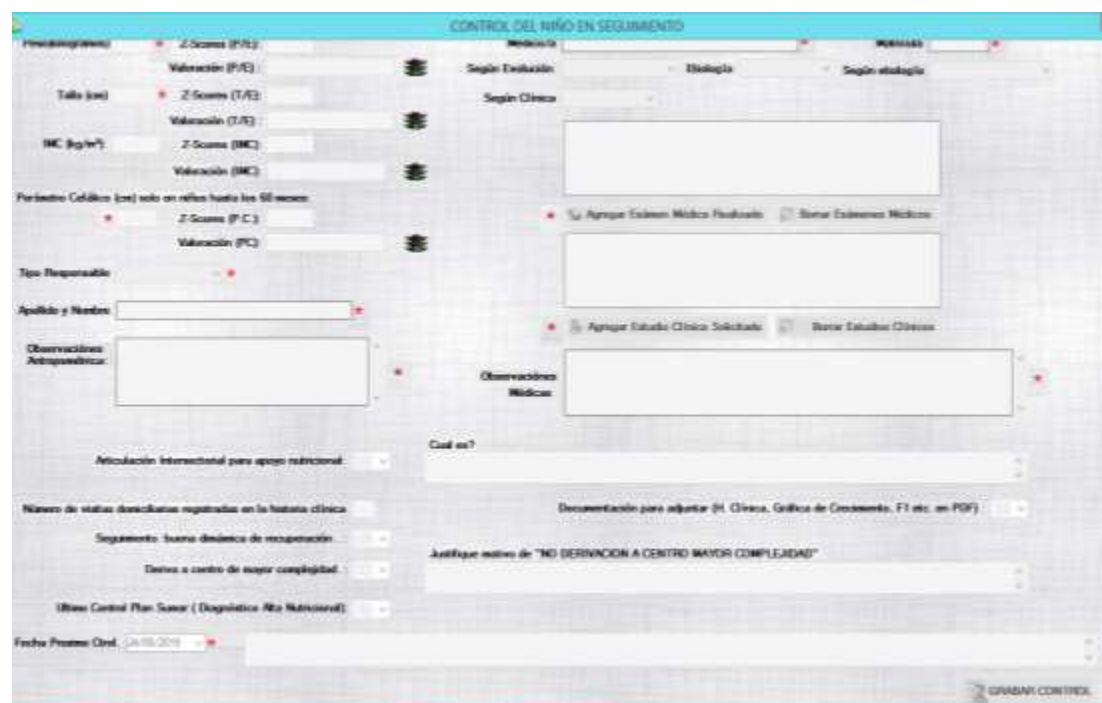

## INTERNACION, DERIVACIÓN, ALTAS

#### **Nueva Internación (***Imagen Nº 15)*

Si el niño es internado mientras está en el sistema de vigilancia, se debe registrar como Nueva internación.

#### - **Fecha de internación:**

Corresponde a la fecha que ingresa el niño al hospital como internado.

#### - **AO de internación:**

La que corresponde al lugar donde se interna.

#### - **Tipo de sala:**

Indicar en el desplegable si se trata de la Guardia, CIM (Cuidados Intermedios o Sala de Clínica) o Terapia Intensiva.

#### - **Motivo de ingreso:**

Se registrará el motivo por el cual se indicó la internación, en este caso puede ser sintomático. Se puede registrar más de uno si corresponde, siempre colocando solo uno por línea. En caso de error, se puede quitar los motivos de internación.

#### - **Egreso de internación:**

Seleccionar del desplegable lo que corresponda. En el caso de seleccionar "DERIVADO" se abrirá una ventana para especificar el hospital al cual se derivó.

#### **Diagnósticos de egreso de internación:**

Se consignará con la mayor precisión el diagnóstico de la causa de los motivos de notificación. Si tiene más de un diagnóstico, se colocará en primer lugar el diagnóstico etiológico más importante, luego en orden lógico los diagnósticos según su importancia. Los diagnósticos sindromáticos y sintomáticos se tratarán de evitar siempre que sea posible.

**- Borrar Diagnóstico de egreso de internación:** En el margen inferior izquierdo se encuentra un botón: **"ACTUALIZAR INTERNACIÓN"**: el mismo será accionado en caso de querer ACTUALIZAR EL DATO.

#### **Imagen Nº15** 2) Mens del Sultwere de Committatschew del Niñora (Sultenata de Namilion y Seia de Silvakion) N.E.P. Primidia de Sata Nothiusoder de Niños con Deficit Natioberally Alertas **LINFORMACION NECESARIA EN EL SEGUIMBINTO » CIE -**C INTERNATION DEPARTMENTS CONTROL DEL NISO EN SEGUINIENTO C HUEVA INTERNACION<sup> P</sup>redación Memoción III/12/2013 + A EL A.O. de listas E INTERNACION, DERIVACION Y ALTAS ī. 4 LABORATORIO Y ESTUDIOS COMPLEMENTARIOS **Little Address** LABORATORIO COPROPARASITOLOGICOS **Tipp de Sala** INFORME NIÑO NOTIFICADO WIRE MOTIVO DE **Big ISEPORTE INGILIED AL PLAN SUMAR EDITOR MOTIVES** Ita THE PORTE SECURITIES PLAN SUBAR Forbid Freezer Internación (15 13/2015 - 16 Tria **REPORTE EDITE SO PLAN SUMAR** Tipo de Egrexo de Internación AGREGAR DIAGNOSTICO DE BORBAR BIAGADSTICO DE

¿Cómo cargo Laboratorio y estudios

## complemetarios?

En caso de contar con exámenes de laboratorio que confirmen el diagnóstico médico nutricional se deberá acceder a este botón, el cual desplegara la siguiente pantalla. **(***Imagen Nº 16)*

Se recomienda tildar los estudios realizados. En caso de no encontrarse en la lista, tildar "OTROS", el mismo da la opción de editar el casillero, en el cual se colocará el estudio efectuado.

En la columna "VALOR" ingresar el dato obtenido y por último la "FECHA DEL RESULTADO", para esta última columna contamos con un almanaque.

En el margen superior izquierdo se encuentra un botón: **"GRABAR ESTUDIO"**: el mismo será accionado en caso de querer GUARDAR los datos obtenidos.

En caso de no colocar el valor del estudio aparecerá una pantalla que no permitirá "GRABAR EL ESTUDIO".

Para agregar un nuevo estudio, tenemos el botón **"NUEVO ESTUDIO".**

En caso de contar con exámenes de **LABORATORIO COPROPARASITOLÓGICO** se deberá acceder a este botón.

Se recomienda tildar los "resultados obtenidos". En caso de no encontrarse en la lista, tildar "OTROS", el mismo da la opción de editar el casillero, en el cual se colocará el parasito detectado.

La última columna "FECHA DEL RESULTADO", permite desplegar un almanaque.

En el margen superior izquierdo se encuentra un botón: **"GRABAR COPRO"**: el mismo será accionado en caso de querer GUARDAR los datos obtenidos.

Para agregar un nuevo estudio, tenemos el botón **"NUEVOS COPRO".**

![](_page_17_Picture_98.jpeg)

**Imagen Nº16**

¿Cómo cierro un caso?

En el margen inferior izquierdo se encuentra un botón: **"CERRAR NOTIFICACIÓN"** el cual dará el cierre al caso.**(***Imagen Nº 17)*

#### - **Egreso del sistema de vigilancia:**

Un niño o niña será egresado del sistema en las siguientes circunstancias:

 $\checkmark$  Recuperado: Cuando presente una curva de peso adecuada y esté por encima de -2 Z de peso para edad o más de -2 IMC/edad en mayores de 2 años.

Recuperado con secuelas: cuando cumpla con lo anterior pero su talla continúe siendo menor de – 2 Z, u otra secuela atribuible a su episodio de malnutri

ción.

- $\checkmark$  Por emigración: En el caso que se hava trasladado a otra provincia o país.
- $\checkmark$  Óbito: Se consignará si es Domiciliaria, En Tránsito o Internado.
- $\checkmark$  Clínico: Cuando se realice un diagnóstico de crecimiento y desarrollo anormal secundario a una patología determinada y el seguimiento por el segundo y tercer nivel de atención esté garantizado.

En todos los casos el egreso es responsabilidad del médico que evalúa al paciente, quien debe registrar el o los diagnósticos de egreso y los comentarios que considere de importancia. En el caso que cumpla 6 años mientras esta en vigilancia, el egreso será dado siguiendo las consignas anteriores sea cual fuere la edad cuando las cumpla.

#### **Imagen Nº 17**

![](_page_18_Figure_12.jpeg)

Al final del formulario de notificación, se observan cuatro pestañas:

#### **- HISTORIAL DE LA NOTIFICACION.**

#### **- GRAFICA PESO/EDAD.**

- **- GRAFICA TALLA/EDAD.**
- **- HISTORIAL PLAN SUMAR. (***Imagen Nº 18)*

#### **Imagen Nº18**

![](_page_19_Figure_2.jpeg)

Información util para el area operativa:

Alerta de niños con Deficit Nutricional

Este "SUB MENÚ", muestra la siguiente pantalla (*Imagen Nº 19).* En donde podemos observar por zona sanitaria según Área Operativa lo siguiente:

- **NÚMERO DE NIÑOS CRÍTICOS CON MUY BAJO PESO/EDEMA.**
- **NÚMERO DE NIÑOS CON ATRASO EN EL CONTROL MÉDICO NUTRICIONAL.**
- **NÚMERO DE NIÑOS SIN ATENCION MÉDICA ADECUADA.**
- **NÚMERO DE INTERNADOS.**
- **NÚMERO DE FAMILIAS EN RIESGO.**

**EN ESTE SUB-MENU, UD. PODRÁ CONSULTAR LAS NOTIFICACIONES DE SU AREA OPERATIVA**

![](_page_19_Picture_105.jpeg)

Ш

AO. Nº 11 ORAN

234 |

#### **Imagen Nº 19**

## Informe de Vigilancia Nutricional

El sistema presenta una pantalla de informes básicos, donde se pueden consultar por Zona Sanitaria y Área Operativa. En el mismo se indican la cantidad de niños o niñas en el Sistema que se encuentran activos, los que presentan déficit grave. Permite la consulta individual de todos los registros de cada niño además de la elaboración de listas (Nominales) por áreas operativas y períodos de tiempo.

Este "SUB MENÚ": "INFORME DE VIGILANCIA NTURICIONAL", muestra la siguiente pantalla (*Imagen Nº 20).* En donde podemos observar:

- NOMINALES DE NIÑOS BAJO VIGILANCIA.
- INFORMACION SOCIO AMBIENTAL.
- ASPECTO ANTROPOMÉTRICO Y CLÍNICO.
- PARASITOLOGICO.
- LABORATORIO Y ESTUDIOS.
- PACIENTES INTERNADOS.

**Imagen Nº 20**

#### **Dirección de Nutrición y Alimentación Saludable**

![](_page_21_Picture_1.jpeg)

Menú Niños y menú Usuarios son de uso del nivel central, por lo cual no pueden ser visualizados no modificados desde el Área operativa. Las áreas operativas no tienen acceso a esta opción.

**El sistema y este instructivo se encuentran en permanente revisión. Al producirse cambios Ud. Será debidamente notificado**